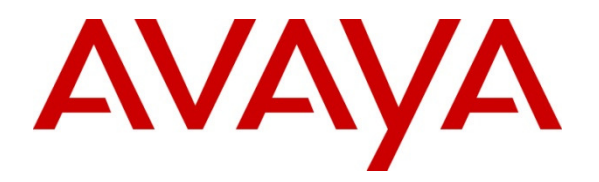

 **Avaya Solution & Interoperability Test Lab** 

# **Application Notes for Configuring Biscom FAXCOM with Avaya Aura® Session Manager and Avaya Aura® Communication Manager – Issue 1.0**

### **Abstract**

These Application Notes contains interoperability instructions for configuring Biscom FAXCOM with Avaya Aura® Session Manager and Avaya Aura® Communication Manager. Compliance testing was conducted to verify the interoperability.

Information in these Application Notes has been obtained through DevConnect compliance testing and additional technical discussions. Testing was conducted via the DevConnect Program at the Avaya Solution and Interoperability Test Lab.

# **1. Introduction**

Biscom has developed expertise and solutions around enterprise fax, secure file transfer, synchronization, file translation, and mobile devices for small, medium and large corporation. Biscom FAXCOM is configured to communicate with Avaya Aura® Session Manager using SIP. T.38 Protocol was used to send and receive fax calls.

# **2. General Test Approach and Test Results**

This section details the general approach used to verify the interoperability between Biscom FAXCOM and Avaya Aura® Session Manager and Avaya Aura® Communication Manager, and the test results.

DevConnect Compliance Testing is conducted jointly by Avaya and DevConnect members. The jointly-defined test plan focuses on exercising APIs and/or standards-based interfaces pertinent to the interoperability of the tested products and their functionalities. DevConnect Compliance Testing is not intended to substitute full product performance or feature testing performed by DevConnect members, nor is it to be construed as an endorsement by Avaya of the suitability or completeness of a DevConnect member's solution.

## **2.1. Interoperability Compliance Testing**

General test approach was to test fax calls in an inter-site and intra-site environment. As displayed in the reference configuration, Biscom FAXCOM was connected to Site 1, main enterprise site, and site 2 servers as a simulated PSTN or a remote enterprise site. Inter-site calls were made over an ISDN-PRI trunk and SIP trunk between Communication Managers. Faxes were sent with various page lengths, resolution and at various fax data speeds. SIP connectivity was tested using both TCP and UDP between Avaya Aura® Session Manager and Biscom FAXCOM. Error Correction Mode (ECM) was also tested, but please note that ECM is only supported for Avaya G430 and G450.

## **2.2. Test Results**

All executed test cases were passed.

# **2.3. Support**

Biscom support is available Mon-Fri, 8:30AM-7:00PM Eastern time zone. Extended support hours are available via a support plan upgrade. Biscom support may be contacted by phone at (978) 250-8355, or by email at support@biscom.com.

# **3. Reference Configuration**

Test configuration used during compliance testing consisted of following:

- Avaya G430 Media Gateway with Avaya 8300D Media Server running Avaya Aura® Communication Manager
- Avaya Aura® Session Manager
- Avaya Aura® System Manager
- Avaya G650 Media Gateway
- Analog Fax Machines
- Biscom FAXCOM Server running on a Windows 2008 R2 server (Virtual Machine)

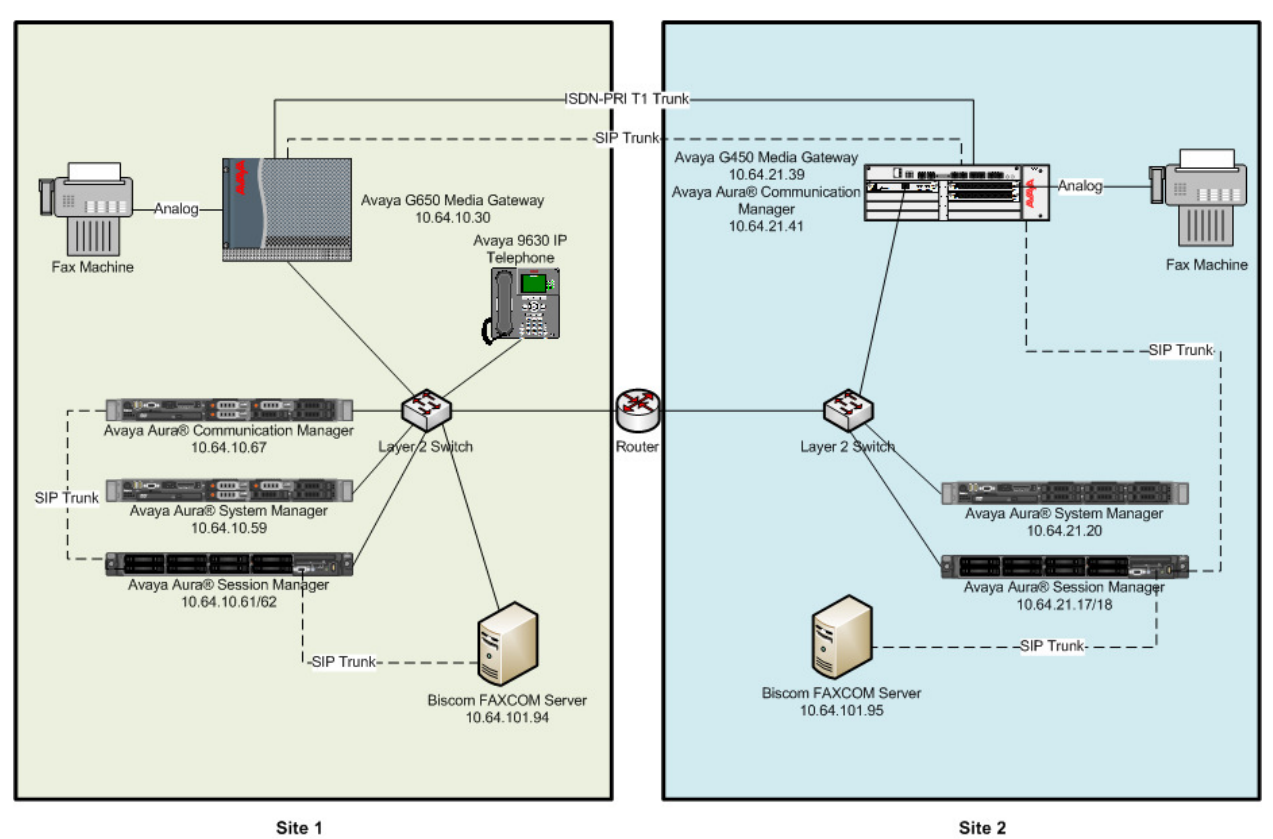

**Figure:** Reference Configuration

# **4. Equipment and Software Validated**

The following equipment and software were used for the sample configuration provided:

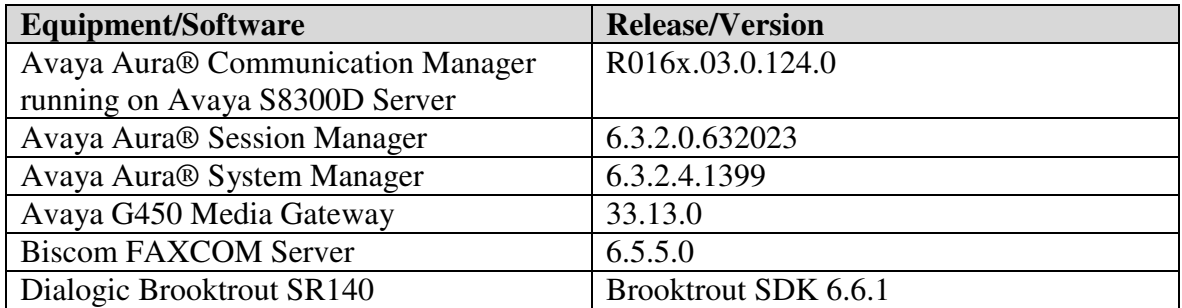

# **5. Configure Avaya Aura® Communication Manager**

This section provides steps for configuring Communication Manager. All configuration for Communication Manager is done through System Access Terminal (SAT).

## **5.1. Verify Avaya Aura® Communication Manager License**

Use the **display system-parameters customer-options** command to verify options.

On **Page 2,** verify that there is sufficient capacity for SIP trunks by comparing **Maximum Administered SIP Trunks** field with corresponding **USED** column field.

| display system-parameters customer-options<br>OPTIONAL FEATURES                                                            | Page                                  | 2 of 11 |  |
|----------------------------------------------------------------------------------------------------|---------------------------------------|---------|--|
| IP PORT CAPACITIES<br>Maximum Administered H.323 Trunks: 4000                                                              | USED<br>$\Omega$                      |         |  |
| Maximum Concurrently Registered IP Stations: 2400<br>Maximum Administered Remote Office Trunks: 4000                       | $\Omega$                              |         |  |
| Maximum Concurrently Registered Remote Office Stations: 2400<br>Maximum Concurrently Registered IP eCons: 68               | $\mathbf{0}$<br>$\mathbf 0$           |         |  |
| Max Concur Registered Unauthenticated H.323 Stations: 100<br>Maximum Video Capable Stations: 2400                          | $\Omega$<br>$\mathbf 0$               |         |  |
| Maximum Video Capable IP Softphones: 2400<br>Maximum Administered SIP Trunks: 4000                                         | $\circ$<br>45                         |         |  |
| Maximum Administered Ad-hoc Video Conferencing Ports: 4000<br>Maximum Number of DS1 Boards with Echo Cancellation: 80      | $\circ$<br>$\mathbf 0$                |         |  |
| Maximum TN2501 VAL Boards: 10<br>Maximum Media Gateway VAL Sources: 50<br>Maximum TN2602 Boards with 80 VoIP Channels: 128 | $\circ$<br>$\mathbf 0$<br>$\mathbf 0$ |         |  |
| Maximum TN2602 Boards with 320 VoIP Channels: 128<br>Maximum Number of Expanded Meet-me Conference Ports: 300              | $\mathbf{0}$<br>$\mathbf 0$           |         |  |
|                                                                                                    |                                       |         |  |

On **Page 4,** verify **ISDN/PRI** field is set to **y**.

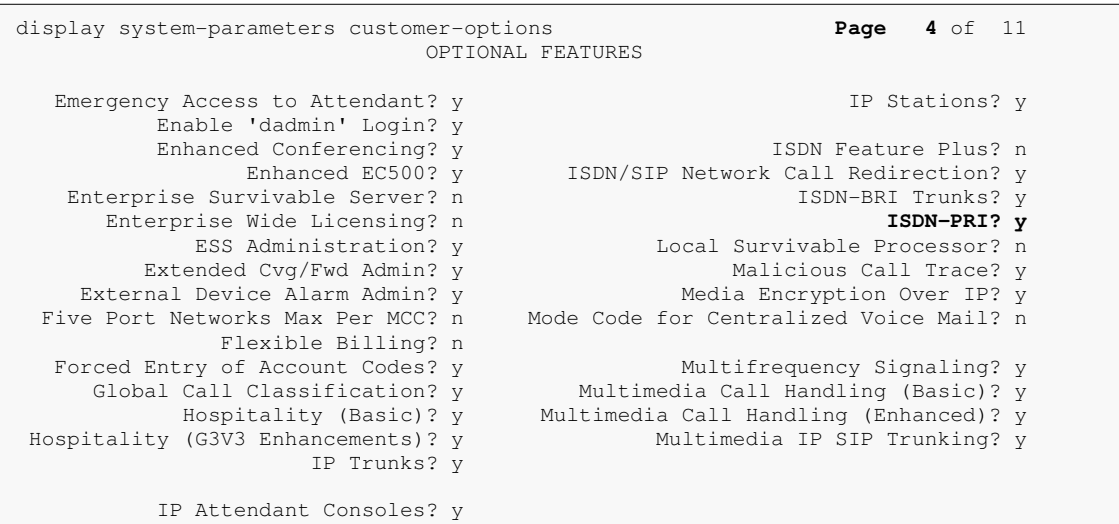

#### **5.2. Administer IP Network Region**

Use the **change ip-network-region**  $n$  command to configure a network region, where  $n$  is an existing network region.

Configure this network region as follows:

• Set **Location** to **1**

 $\overline{a}$ 

- Set **Codec Set** to **1**
- Set **Intra-region IP-IP Direct Audio** to **yes**
- Set **Inter-region IP-IP Direct Audio** to **yes**
- Enter and **Authoritative Domain**, e.g., avaya.com

```
change ip-network-region 1 Page 1 of 20 
                            IP NETWORK REGION 
Region: 1<br>Location: 1
            Location: 1 Authoritative Domain: avaya.com
   Name: 
MEDIA PARAMETERS Intra-region IP-IP Direct Audio: yes 
 Codec Set: 1 Inter-region IP-IP Direct Audio: yes
  UDP Port Min: 2048 IP Audio Hairpinning? n
   UDP Port Max: 3329 
DIFFSERV/TOS PARAMETERS 
 Call Control PHB Value: 46 
       Audio PHB Value: 46 
       Video PHB Value: 26 
802.1P/Q PARAMETERS 
 Call Control 802.1p Priority: 6 
      Audio 802.1p Priority: 6 
       Video 802.1p Priority: 5 AUDIO RESOURCE RESERVATION PARAMETERS 
H.323 IP ENDPOINTS Randler Engles RSVP Enabled? n
  H.323 Link Bounce Recovery? y 
 Idle Traffic Interval (sec): 20 
   Keep-Alive Interval (sec): 5
```
## **5.3. Administer IP Codec Set**

Use the **change ip-codec-set**  $n$  command to configure IP codec set, where  $n$  is an existing codec set number.

Configure this codec set as follows, on **Page 1**:

• Set **Audio Codec 1** to **G.711MU**

```
change ip-codec-set 1 Page 1 of 2 
                   IP Codec Set 
   Codec Set: 1 
 Audio Silence Frames Packet 
 Codec Suppression Per Pkt Size(ms)
 1: G.711MU n 2 20 
 2: 
 3: 
 4: 
 5: 
 6: 
 7: 
    Media Encryption
 1: 
 2: 
 3:
```
On **Page 2**:

- Set **Fax Mode** to **t.38-standard**
- Set **ECM** to **y**

```
change ip-codec-set 1 and 2 of 2 and 2 of 2 and 2 of 2 and 2 of 2 and 2 of 2 and 2 of 2 and 2 of 2 and 2 of 2 and 2 of 2 and 2 and 2 and 2 and 2 and 2 and 2 and 2 and 2 and 2 and 2 and 2 and 2 and 2 and 2 and 2 and 2 and 2
                              IP Codec Set 
                                  Allow Direct-IP Multimedia? y 
                Maximum Call Rate for Direct-IP Multimedia: 2048:Kbits 
      Maximum Call Rate for Priority Direct-IP Multimedia: 2048:Kbits 
    Mode Redundancy<br>
FAX t.38-standard 0
                      t.38-standard 0 ECM: y
Modem off 0
    TDD/TTY US 3<br>Clear-channel n 0
     Clear-channel n 0
```
## **5.4. Administer IP Node Names**

Use the **change node-names ip** command to add an entry for Session Manager. For compliance testing, **sm** and **10.64.10.62** entry was added.

```
change node-names ip Page 1 of 2 
                       IP NODE NAMES 
   Name IP Address 
default 0.0.0.0<br>msgsrvr 10.64.10
            10.64.10.67
procr 10.64.10.67 
procr6 ::
sm 10.64.10.62
```
### **5.5. Administer SIP Signaling Group**

Use the **add signaling-group**  *command to add a new signaling group, where*  $*n*$  *is an available* signaling group number.

Configure this signaling group as follows:

- Set **Group Type** to **sip**
- Set **Near-end Node Name** to **procr**
- Set **Far-end Node Name** to the configured Session Manager in **Section 5.4**, i.e., sm
- Set **Far-end Network region** to the configured region in **Section 5.2**, i.e., 1
- Enter a **Far-end Domain,** e.g., avaya.com
- Set **Direct IP-IP Audio Connections** to **n**

```
add signaling-group 1 Page 1 of 2 
                       SIGNALING GROUP 
 Group Number: 1 Group Type: sip
 IMS Enabled? n Transport Method: tls 
     Q-SIP? n 
    IP Video? n Enforce SIPS URI for SRTP? y 
  Peer Detection Enabled? y Peer Server: Others 
 Near-end Node Name: procr Far-end Node Name: sm
Near-end Listen Port: 5061 Far-end Listen Port: 5061
Far-end Network Region: 1
Far-end Domain: avaya.com
 Bypass If IP Threshold Exceeded? n 
Incoming Dialog Loopbacks: eliminate RFC 3389 Comfort Noise? n
 DTMF over IP: rtp-payload Direct IP-IP Audio Connections? n 
Session Establishment Timer(min): 3 IP Audio Hairpinning? n 
 Enable Layer 3 Test? y Initial IP-IP Direct Media? n 
H.323 Station Outgoing Direct Media? n Alternate Route Timer(sec): 6
```
**Note:** Signaling Group, Trunk Group and Route Pattern for simulated PSTN calls for inter-site calls over ISDN/PRI and SIP were pre-configured and are not shown in this document.

## **5.6. Administer SIP Trunk Group**

Use the **add trunk-group** *n* command to add a trunk group, where *n* is an available trunk group number.

Configure this trunk group as follows, on **Page 1**:

- Set **Group Type** to **sip**
- Enter a **Group Name**, e.g., SM
- Enter a valid **TAC**, e.g., \*001
- Set **Service Type** to **tie**
- Enter **Signaling Group** value to the signaling group configured in **Section 5.5**, i.e., 1
- Enter a desired number in **Number of Member** field

```
add trunk-group 1 Page 1 of 21 
                      TRUNK GROUP 
Group Number: 1 Group Type: sip CDR Reports: y 
 Group Name: SM COR: 1 TN: 1 TAC: *001
 Direction: two-way Outgoing Display? n 
Dial Access? n Night Service:
Queue Length: 0<br>Service Type: tie
                Auth Code? n
                                Member Assignment Method: auto 
                                      Signaling Group: 1 
                                     Number of Members: 25
```
#### On **Page 3**:

• Set **Number Format** to private

```
add trunk-group 1 Page 3 of 21 
TRUNK FEATURES 
       ACA Assignment? n Measured: none
                                                 Maintenance Tests? y 
                  Numbering Format: private
                                        UUI Treatment: service-provider 
                                         Replace Restricted Numbers? n 
                                         Replace Unavailable Numbers? n
```
## **5.7. Administer Route Pattern**

Use the **change route-pattern** *n* command to configure a route pattern, where *n* is an available route patterns.

Configure this route pattern as follows:

- Type a name in **Pattern Name** field
- For line 1, set **Grp No** to the trunk group configured in **Section 5.6**, i.e., 1
- For line 1, set **FRL** to **0**

```
change route-pattern 1 Page 1 of 3 
 Pattern Number: 1 Pattern Name: Voice and Fax
SCCAN? n Secure SIP? n
   Grp FRL NPA Pfx Hop Toll No. Inserted DCS/ IXC
  No Mrk Lmt List Del Digits
 Dgts Intw 
1: 1 0 n user 
2: https://www.archive.com/communications/communications/communications/communications/communications/communications/communications/communications/communications/communications/communications/communications/communications/
```
### **5.8. Administer Private Numbering**

Use the **change private-numbering 1** command to define the calling party number to send to Session Manager.

Configure private numbering as follows:

• Add entries for trunk group configured in **Section 5.6** 

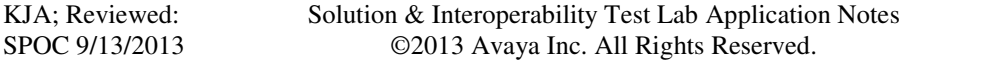

**Note:** For compliance testing, 10-digit extensions beginning with 552 routed over trunk groups 1 resulted in a 10-digit calling party number.

```
change private-numbering 1 Page 1 of 2 
                     NUMBERING - PRIVATE FORMAT 
Ext Ext Trk Private Total<br>
Len Code Grp(s) Prefix Len
en Code Grp(s) Prefix Len<br>
10 552 1 10
              10 Total Administered: 1
                                          Maximum Entries: 540
```
### **5.9. Administer AAR Analysis**

Use the **change aar analysis** *n* command to configure routing for extensions starting with *n*. Add two entries, one for voice and fax calls and another one for modem calls. For compliance testing, extensions starting with 552 were used for routing calls to FAXCOM.

- Set **Dialed String** to starting digits of extensions that will be used, e.g., 29
- Set **Min** and **Max** to 10 for 10 digit extensions
- Set **Route Pattern** to pattern configured in **Section 5.7**, i.e., 1
- Set **Call Type** to **aar**

**Note**: An entry to dial plan will need to be added for extension range used in this step.

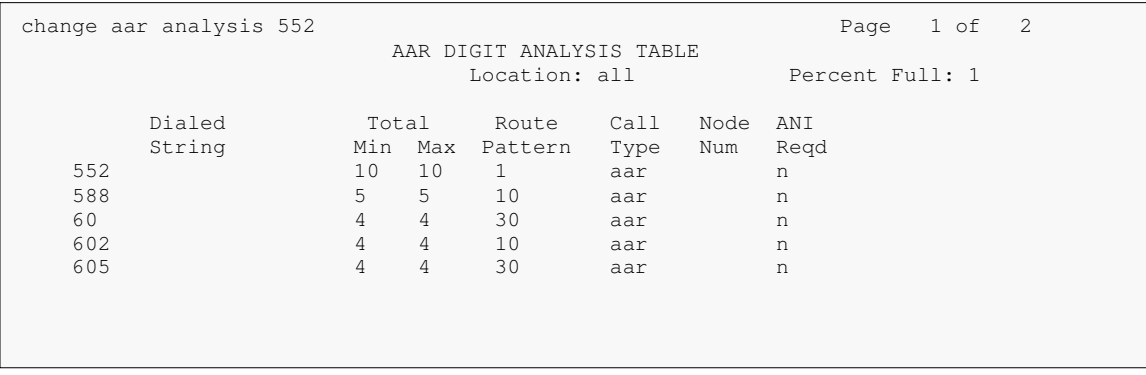

## **5.10. Administer Stations**

Administration of Avaya Stations/Extensions in Communication Manager and Session Manager is not shown in this document. Please refer to document [1] and/or [2] in reference section of this document.

# **6. Configure Avaya Aura® Session Manager**

Configuration of Avaya Aura® Session Manager is performed via Avaya Aura® System Manager. Access the System Manager Administration web interface by entering https://<ipaddress>/SMGR URL in a web browser, where <ip-address> is the IP address of System Manager.

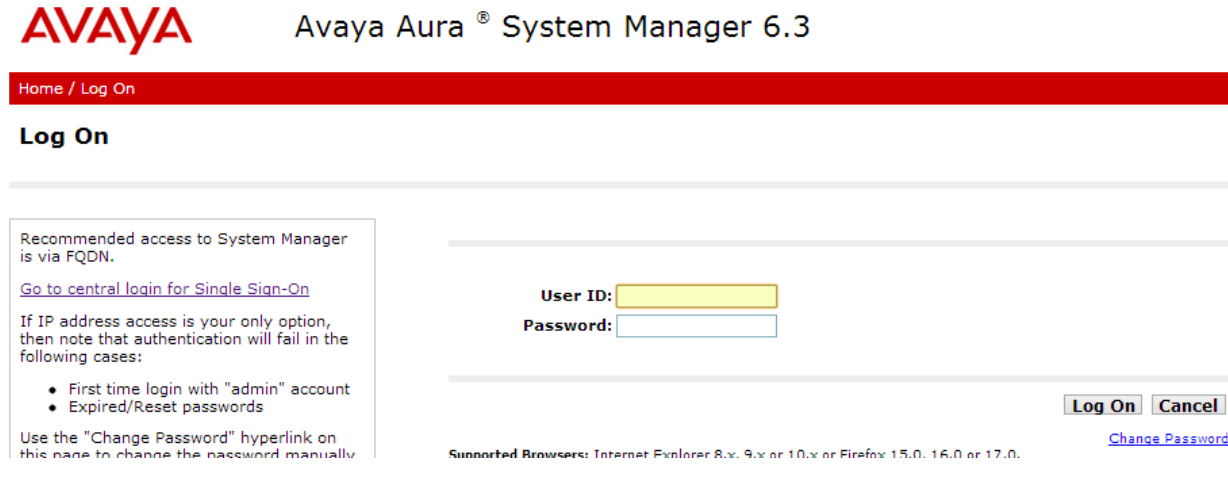

Log in using appropriate credentials.

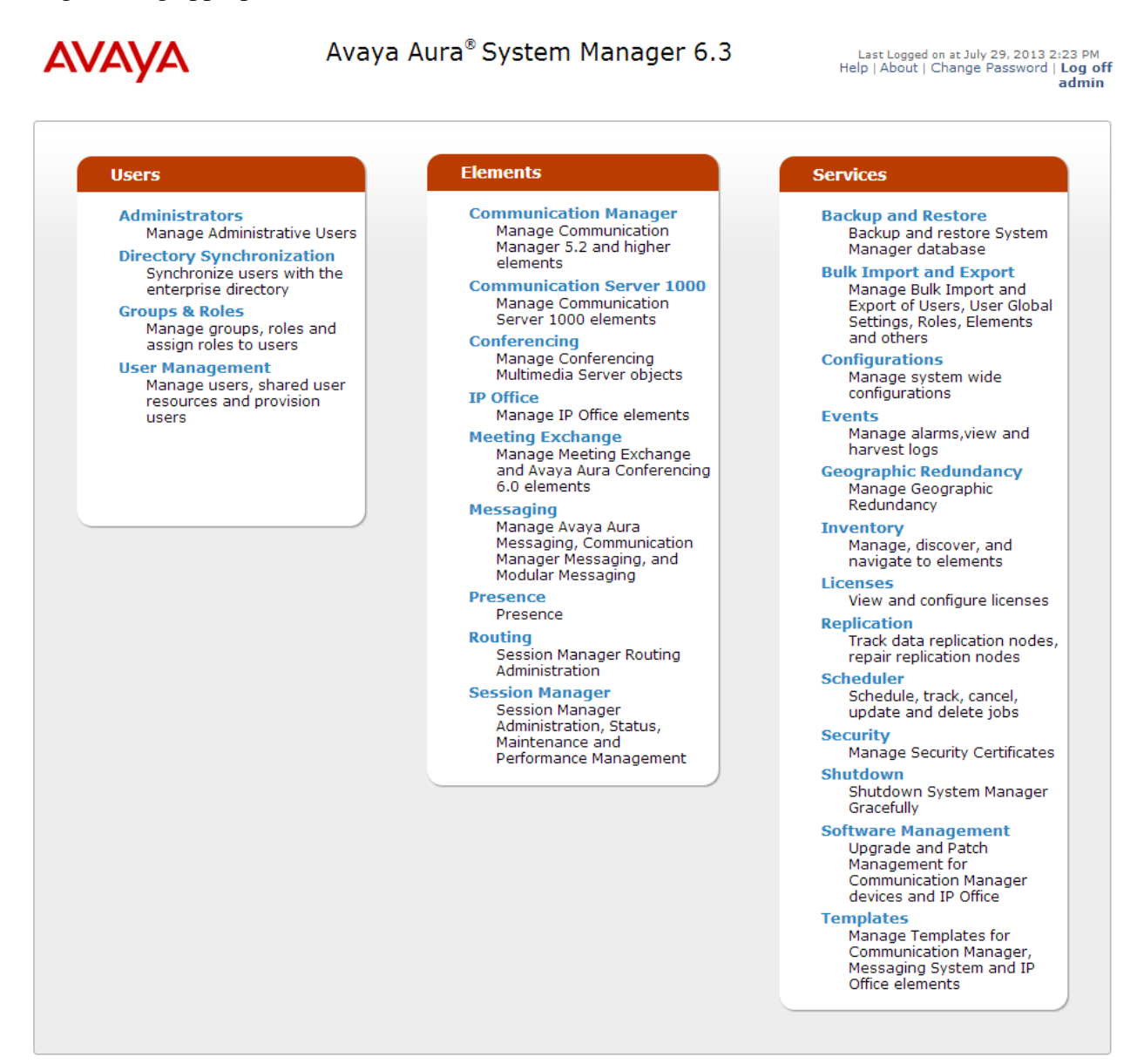

### **6.1. Add SIP Domain**

Navigate to **Home**  $\rightarrow$  **Elements**  $\rightarrow$  **Routing**  $\rightarrow$  **Domains**, click on **New** button (not shown) and configure as follows:

- In **Name** field type in a domain (authoritative domain used in **Section 5**) i.e., avaya.com
- Set **Type** to **sip**

Click **Commit** to save changes.

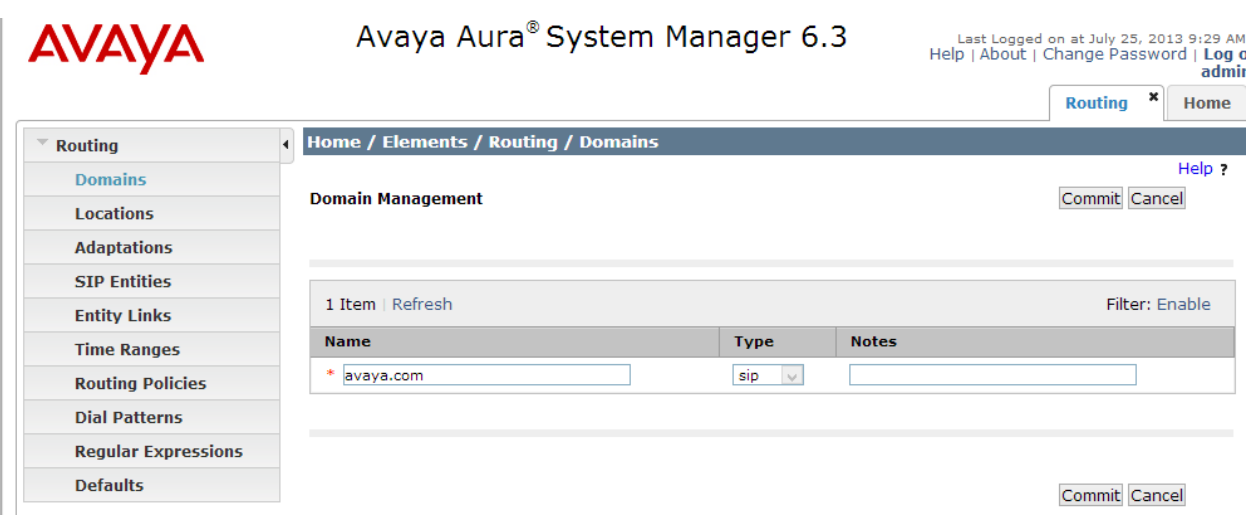

### **6.2. Add Location**

Navigate to **Home Elements Routing Location**, click on **New** button (not shown) and configure as follows:

Under **General**:

• Type in a descriptive **Name** 

Under **Location Pattern** click on **New** (not shown):

• Type in an **IP Address Pattern**, e.g.,10.64.101.\*

Click **Commit** to save changes. Screen shot shown on next page.

#### Commit Cancel

#### **Location Details** General  $*$  Name: Test Room 1 **Notes: Dial Plan Transparency in Survivable Mode** Enabled:  $\Box$ **Listed Directory Number: Associated CM SIP Entity:**  $\sim$ **Overall Managed Bandwidth Managed Bandwidth Units:** Kbit/sec  $\sqrt{}$ **Total Bandwidth: Multimedia Bandwidth:** Audio Calls Can Take Multimedia  $\blacktriangledown$ **Bandwidth: Per-Call Bandwidth Parameters** Maximum Multimedia Bandwidth 1000 Kbit/Sec (Intra-Location): Maximum Multimedia Bandwidth 1000 Kbit/Sec (Inter-Location): \* Minimum Multimedia Bandwidth: 64 Kbit/Sec 80 Kbit/sec v \* Default Audio Bandwidth: **Alarm Threshold Overall Alarm Threshold:** 80  $\vee$  % 80 **Multimedia Alarm Threshold:**  $\vee$  % \* Latency before Overall Alarm 5 Minutes Trigger: \* Latency before Multimedia Alarm 5 Minutes Trigger:

#### **Location Pattern**

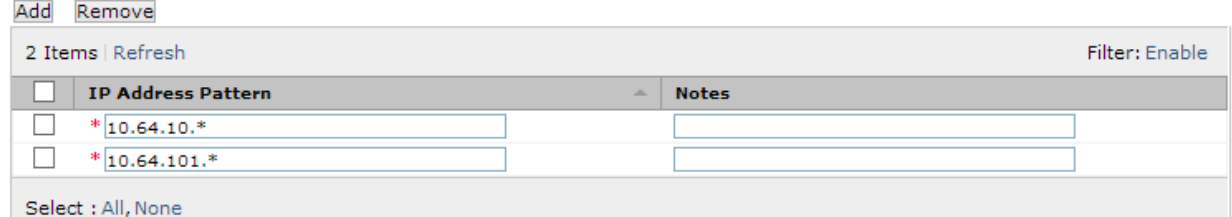

KJA; Reviewed: SPOC 9/13/2013 Solution & Interoperability Test Lab Application Notes ©2013 Avaya Inc. All Rights Reserved.

14 of 33 BCFCSM63CM63

#### **6.3. Add SIP Entity – Communication Manager**

Add Communication Manager as a SIP Entity. Navigate to **Home → Elements → Routing → SIP Entities,** click on **New** (not shown) and configure as follows:

- Type in a descriptive name in **Name** field
- Type in the IP address or FQDN of Communication Manager in **FQDN or IP Address**  field.
- Set **Type** to **CM**
- Set **Location** to the location configured in **Section 6.2**

Click **Commit** to save changes.

**Note**: It is assumed that SIP Entity for Session Manager has been already configured.

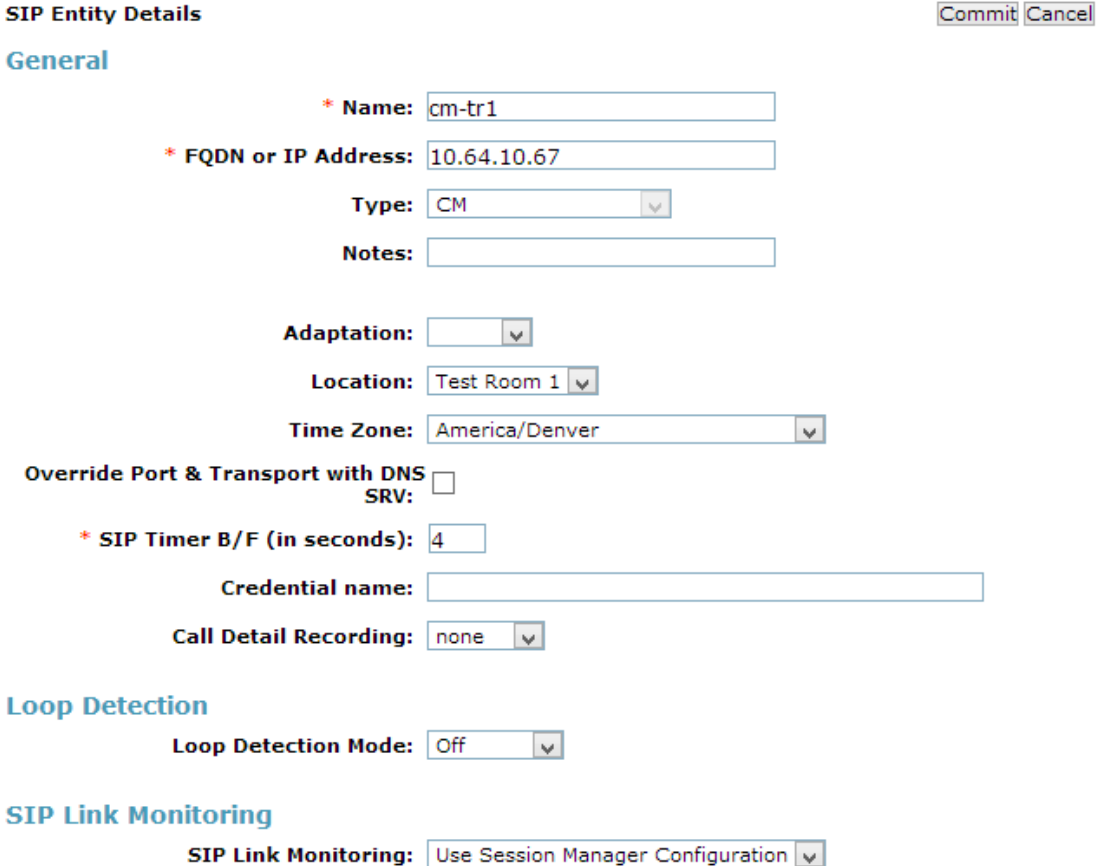

### **6.4. Add Entity Link – Communication Manager**

Navigate to **Home**  $\rightarrow$  **Elements**  $\rightarrow$  **Routing**  $\rightarrow$  **Entity Links, click on New (not shown) and** configure as follows:

- Type in a descriptive name in **Name** field
- Set **SIP Entity 1** to the name of Session Manager SIP Entity

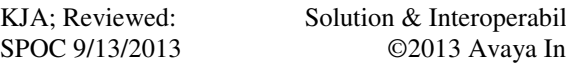

lity Test Lab Application Notes ©2013 Avaya Inc. All Rights Reserved.

• Set **SIP Entity 2** to Communication Manager SIP Entity configured in **Section 6.3** 

#### Click **Commit** to save changes.

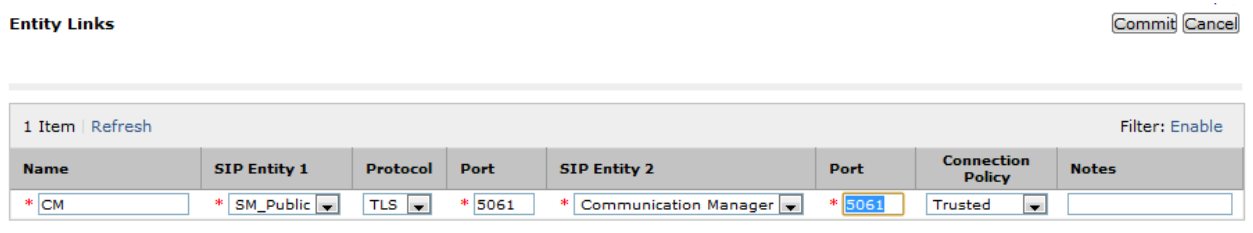

#### **6.5. Add SIP Entity – FAXCOM**

Add Communication Manager as a SIP Entity. Navigate to **Home**  $\rightarrow$  **Elements**  $\rightarrow$  **Routing**  $\rightarrow$ **SIP Entities,** click on **New** (not shown) and configure as follows:

- Type in a descriptive name in **Name** field
- Type in the IP address or FQDN of FAXCOM in **FQDN or IP Address** field
- Set **Type** to **SIP Trunk**
- Set **Location** to the location configured in **Section 6.2**

Click **Commit** to save changes.

**Note**: It is assumed that SIP Entity for Session Manager has been already configured.

Commit Cancel

**SIP Entity Details** 

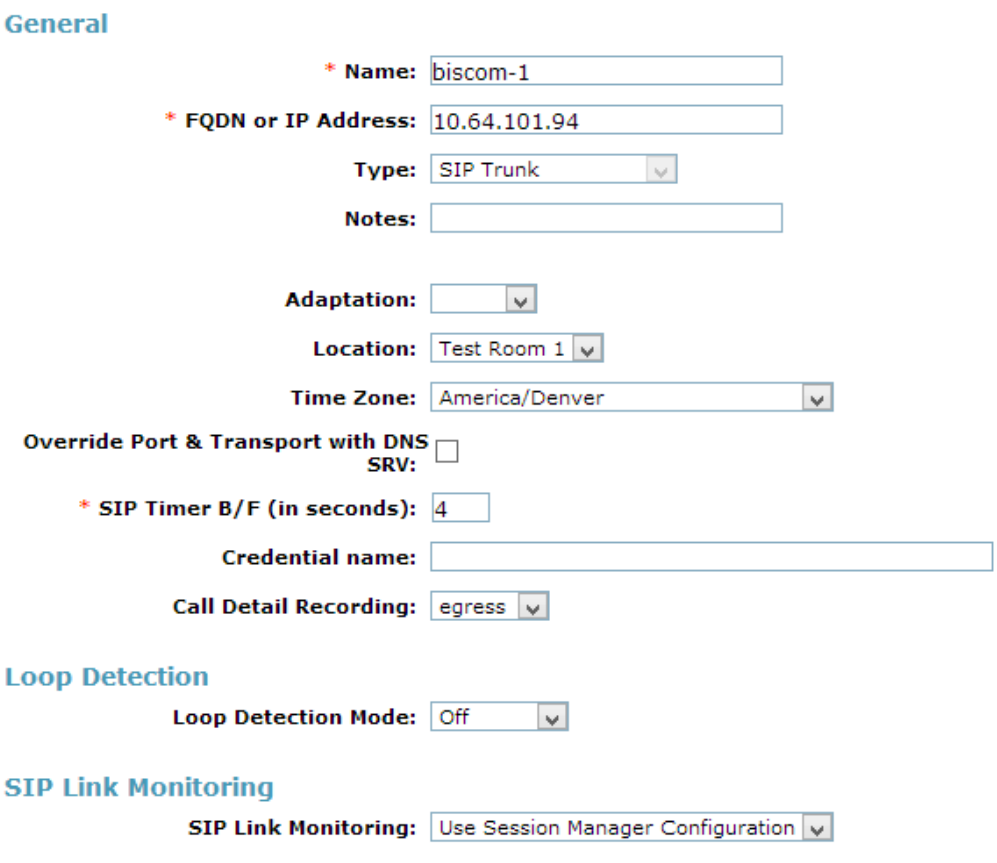

### **6.6. Add Entity Link – FAXCOM**

Navigate to **Home Elements Routing Entity Links**, click on **New** (not shown) and configure as follows:

- Type in a descriptive name in **Name** field
- Set **SIP Entity 1** to the name of Session Manager SIP Entity
- Set **SIP Entity 2** to Biscom-1 SIP Entity configured in **Section 6.5**
- Set **Protocol** to **UDP**

Click **Commit** to save changes.

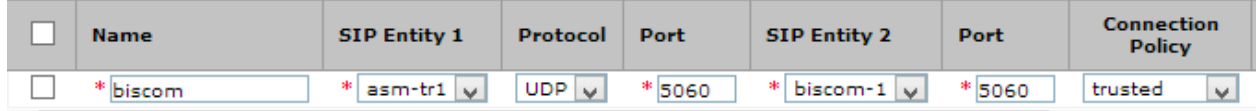

## **6.7. Add Time Ranges**

Navigate to **Home**  $\rightarrow$  **Elements**  $\rightarrow$  **Routing**  $\rightarrow$  **Time Ranges, click on New (now shown) and** configure as follows:

• Type in a descriptive name in **Name** field

Click **Commit** to save changes.

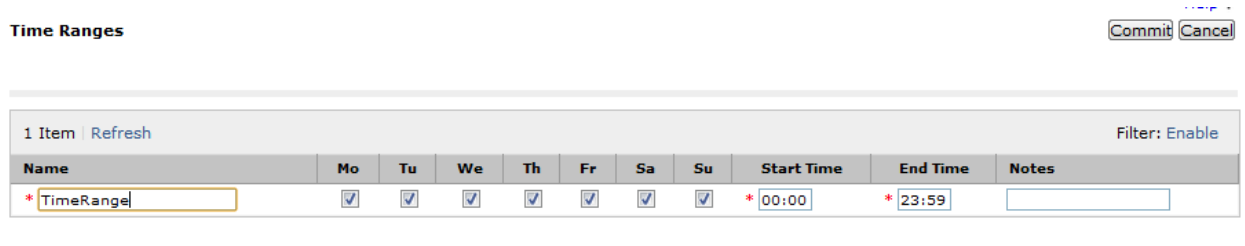

### **6.8. Add Routing Policy – Communication Manager**

Navigate to **Home Elements Routing Routing Policies**, click on **New** (not shown) and configure as follows:

- Type in a descriptive name in **Name** field
- Under **SIP Entity as Destination**, click on **Select** (not shown): o Select Communication Manager SIP entity added in **Section 6.3**
- Under **Time of Day**, click on **Add** (not shown):
	- o Select time range added in previous step

Click **Commit** to save changes.

Commit Cancel

Help ?

#### **Routing Policy Details**

#### General

 $\parallel$ 

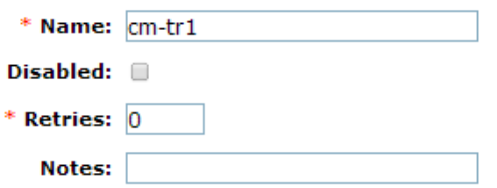

#### **SIP Entity as Destination**

#### Select

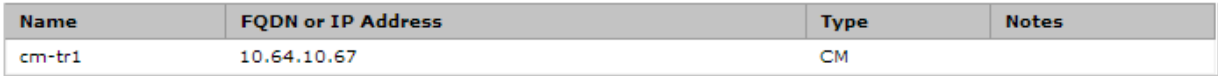

#### **Time of Day**

Add Remove View Gaps/Overlaps

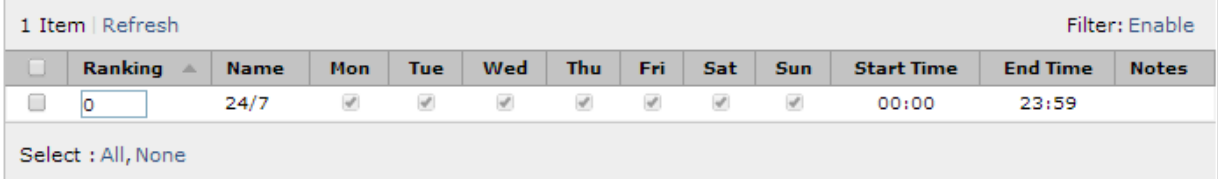

#### **Dial Patterns**

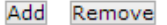

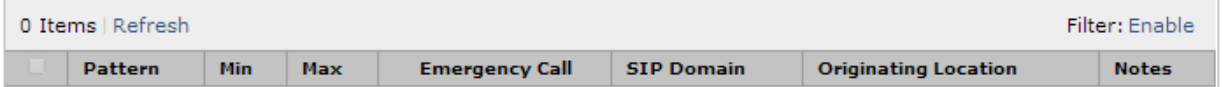

#### **Regular Expressions**

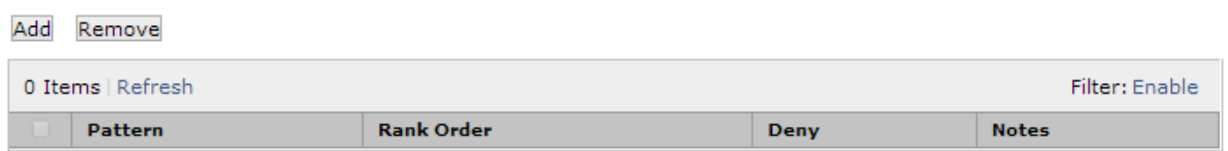

Commit Cancel

### **6.9. Add Routing Policy – FAXCOM**

Navigate to **Home Elements Routing Routing Policies**, click on **New** (not shown) and configure as follows:

- Type in a descriptive name in **Name** field
- Under **SIP Entity as Destination**, click on **Select** (not shown): o Select biscom-1 entity added in **Section 6.5**
- Under **Time of Day**, click on **Add** (not shown): o Select time range added in previous step

Click **Commit** to save changes.

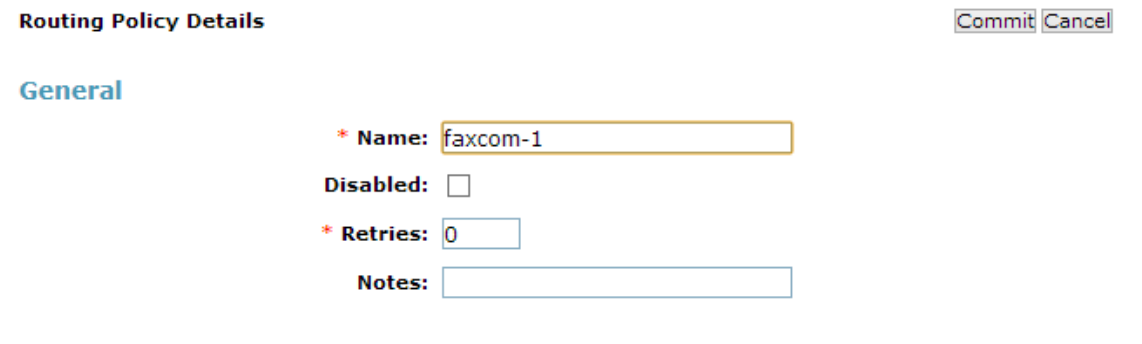

#### **SIP Entity as Destination**

#### Select

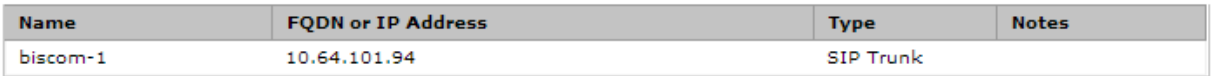

#### **Time of Day**

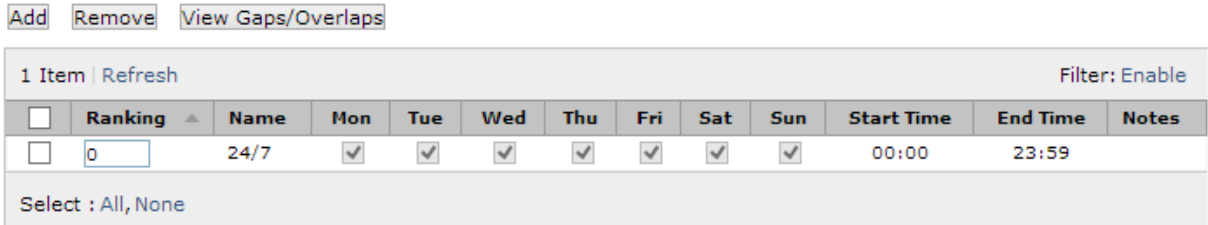

### **6.10. Add Dial Patterns – Communication Manager**

Navigate to **Home**  $\rightarrow$  **Elements**  $\rightarrow$  **Routing**  $\rightarrow$  **Dial Patterns, click on New (not shown) and** configure as follows:

Under **General:**

- Set **Pattern** to prefix of dialed number
- Set **Min** to minimum length of dialed number
- Set **Max** to maximum length of dialed number
- Set **Domain** to domain configured on **Section 6.1**

#### Under **Originating Locations and Routing Policies:**

• Click **Add** and select originating location and Communication Manager routing policy as configured in **Section 6.8**

Click **Commit** to save changes.

**Note**: For Compliance testing, dialed number of 25xxx were used to route calls to Communication Manager. Thus, pattern, min and max values were all set to 5.

General

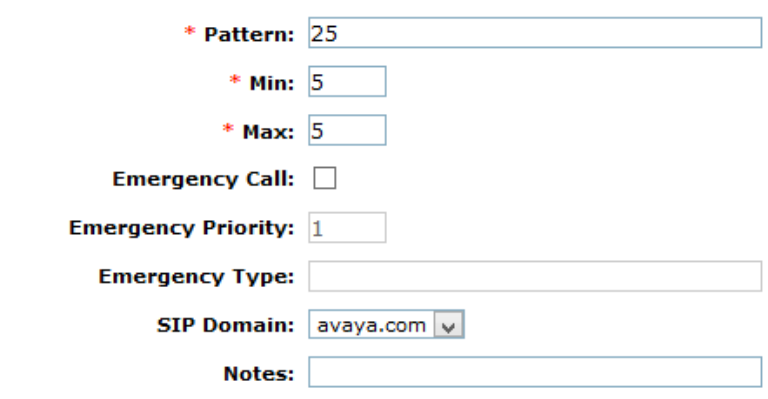

#### **Originating Locations and Routing Policies**

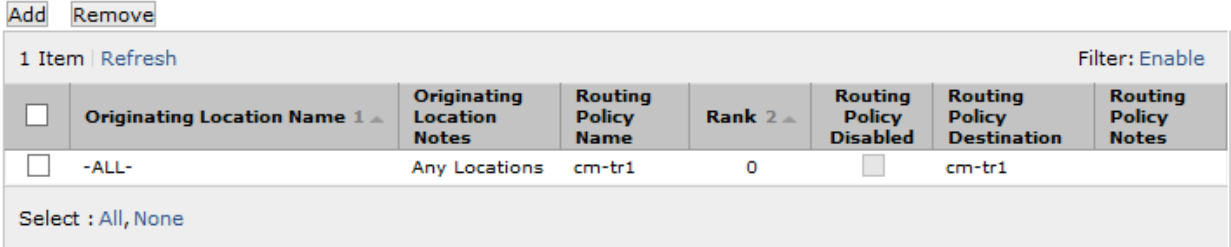

#### **6.11. Add Dial Patterns – FAXCOM**

Navigate to **Home**  $\rightarrow$  **Elements**  $\rightarrow$  **Routing**  $\rightarrow$  **Dial Patterns, click on New (not shown) and** configure as follows:

Under **General:**

- Set **Pattern** to prefix of dialed number
- Set **Min** to minimum length of dialed number
- Set **Max** to maximum length of dialed number
- Set **Domain** to **–All-**

#### Under **Originating Locations and Routing Policies:**

• Click **Add** and select originating location and FAXCOM routing policy as configured in **Section 6.9**

Click **Commit** to save changes.

Note: For Compliance testing, dialed number of 552xxxxxxx were used to route calls to FAXCOM. Thus, pattern, min and max values were all set to 10.

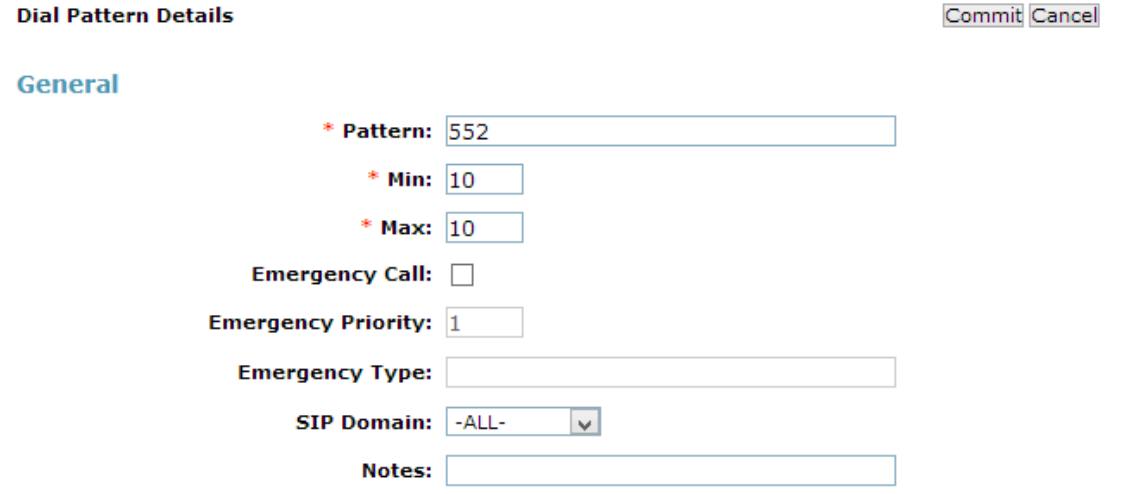

#### **Originating Locations and Routing Policies**

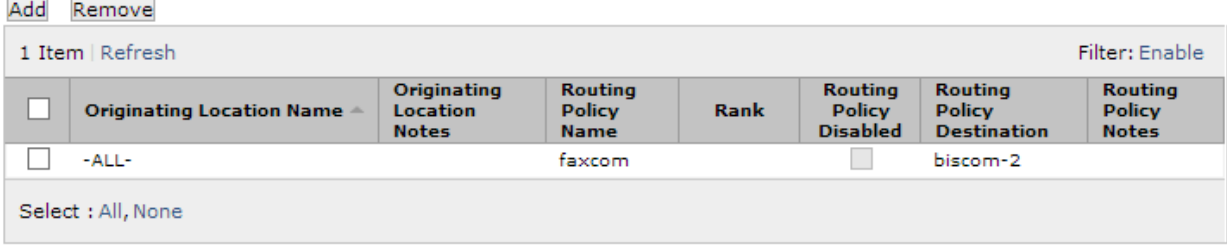

# **7. Configure FAXCOM**

From the Biscom fax server, launch the **Biscom FAXCOM Server Administrator** application.

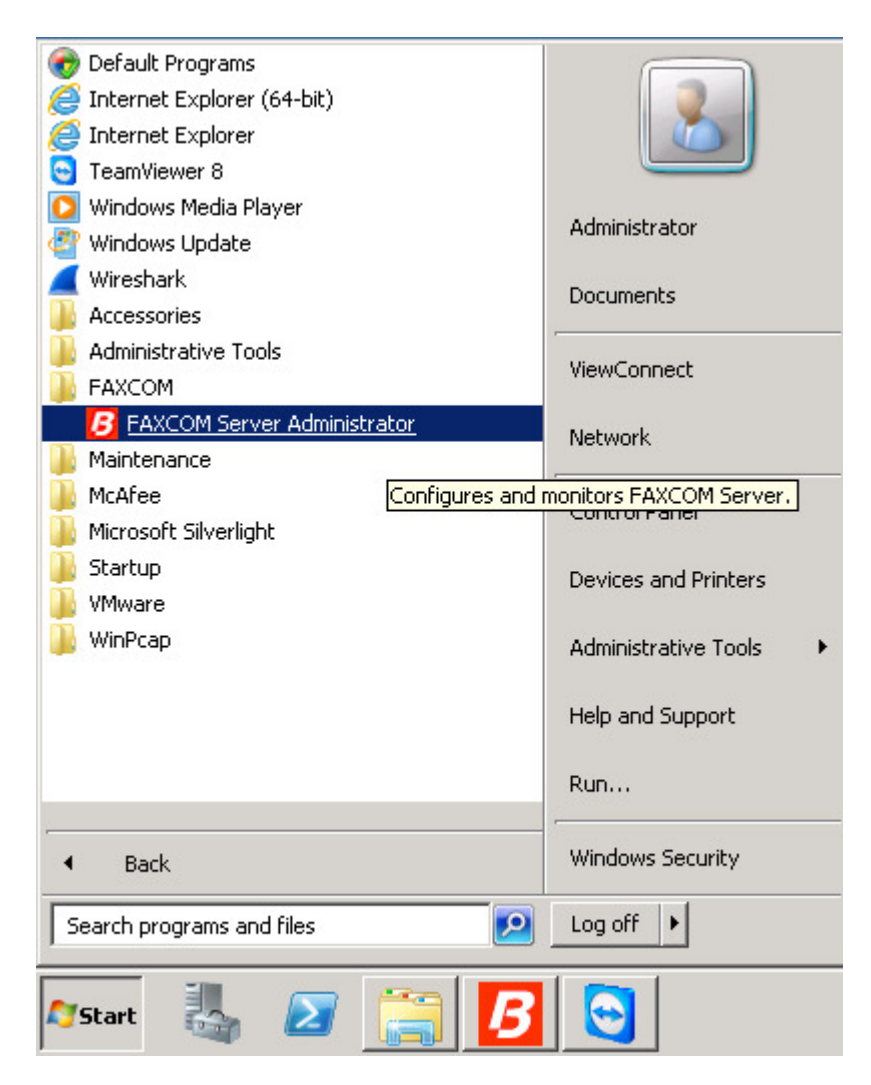

From the menu choices at the top, click **Configure**. From the drop down menu select **All Settings**.

**Note**: Alternatively, wrench icon from the icon bar below the menu choices can also be clicked to bring up the **Configure All Settings** window.

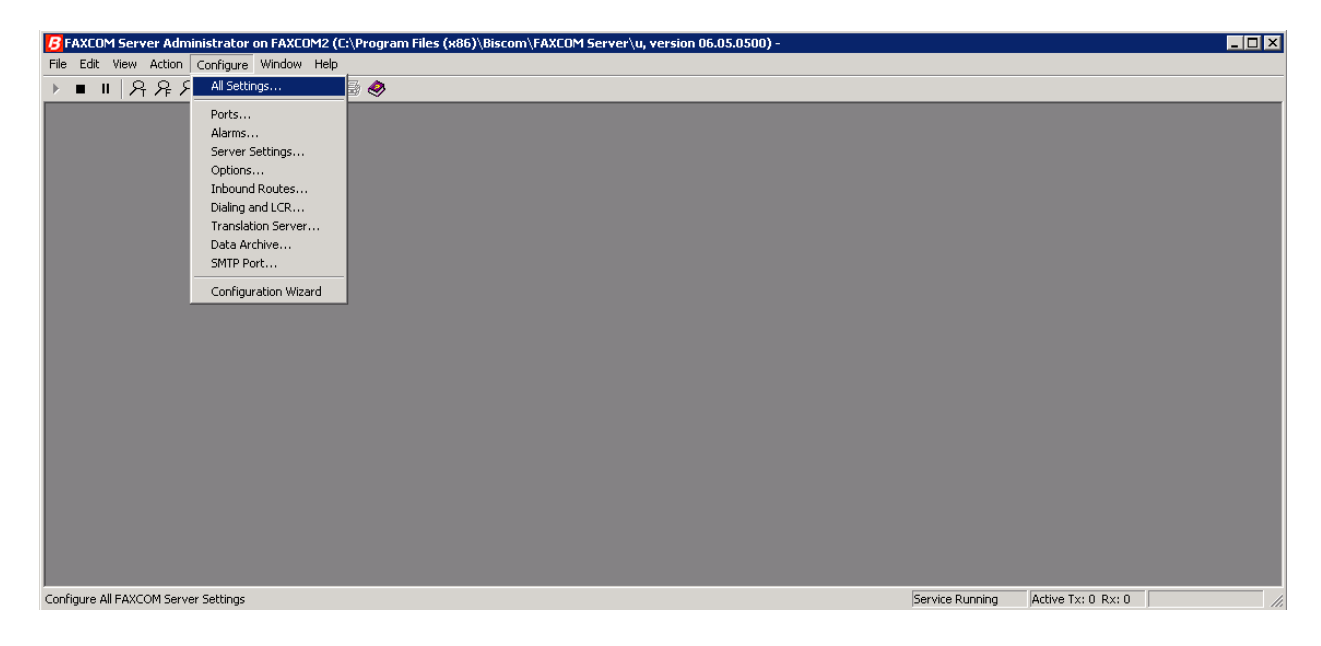

On the **Configure All Settings** window, click the **SR140 Settings** tab. This configures the Dialogic SR140 fax over IP software license, which is the actual direct interface to the Avaya. In the **SR140 Settings** tab, configure the following:

- Uncheck **Debug logging** and **V.34 Mode** check boxes
- Set **T.38 Version** to **0** from the drop down menu
- Set **Mode** to **T.38**
- Set **Call Control** to **SIP**
	- Set **Call Control Variant** to **Avaya** from the drop down menu
- In the **IP Preference** field, select **IPV4 Only**
- In the **Local IP Address** field, type the IP address of the fax server
- In the **Gateway IP Address** field, type the IP address of Session Manager; then click the **Add** button

Once all these values are configured, click **Done**, and you will be prompted to restart the FAXCOM service in order for the values to take effect. Restart the service when ready.

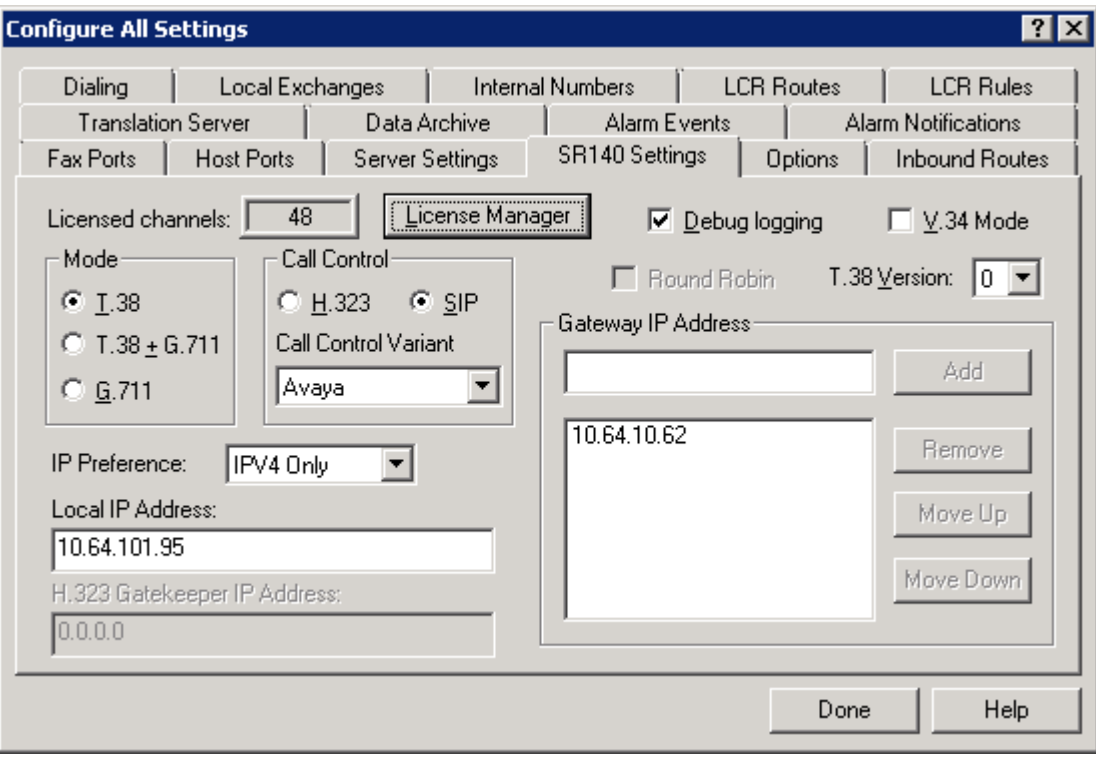

In Windows Explorer, navigate to the **C:\Program Files (x86)\Biscom\FAXCOM**  Server\u\FAPI\TR1034\Cfg directory. (Note: on 64-bit systems, the high level directory will likely be "\Program Files (x86).") Open the **callctrl.cfg** file with a text editing program. In the **[host\_module.1/parameters]** section, set the "sip\_From" value to a valid header that the Avaya will recognize, which is usually a phone number **@** the name or IP address of the FAXCOM server.

Example value: sip\_From=5522520000@10.64.101.94

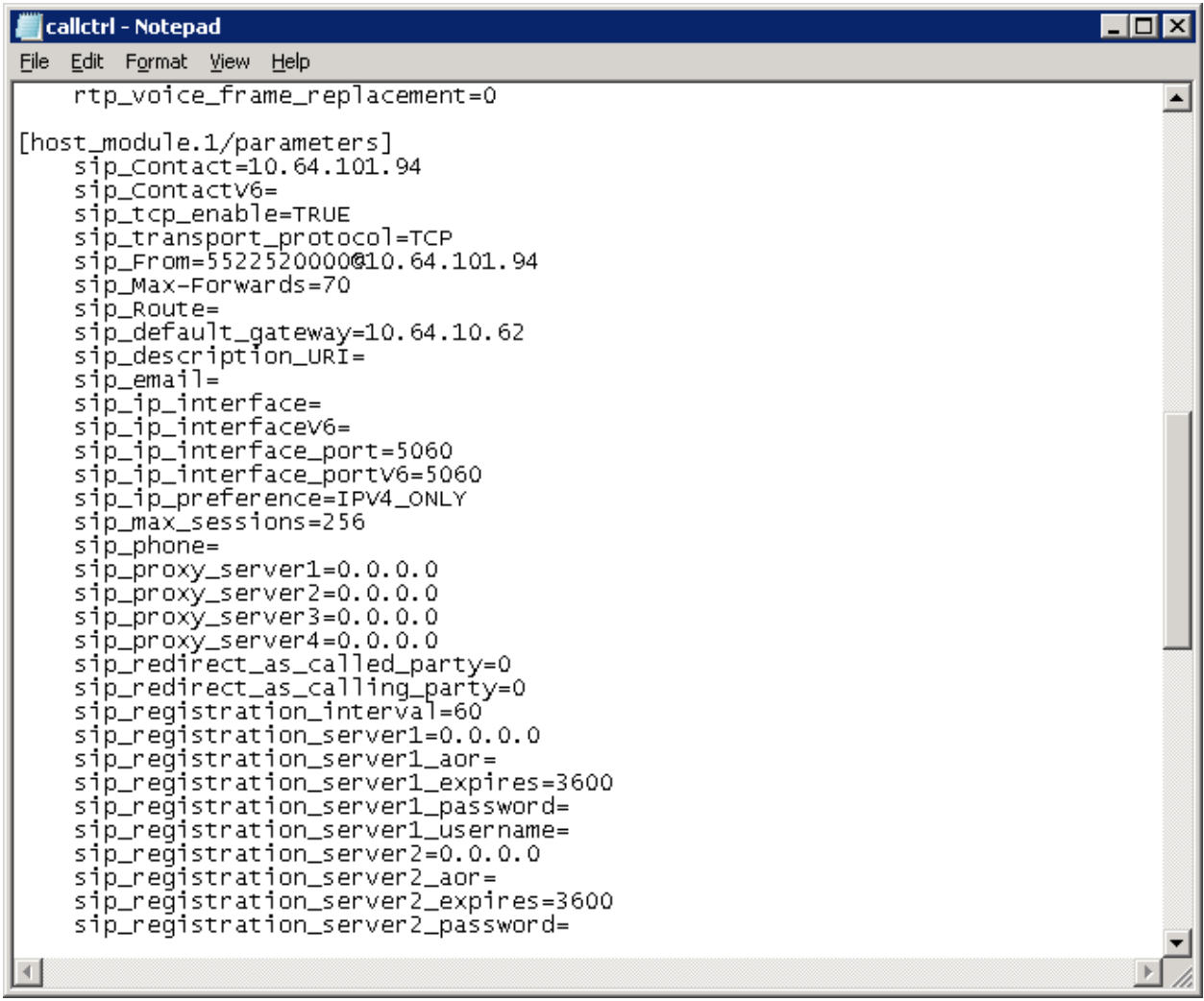

This step is necessary only if SIP over TCP is being configured between the FAXCOM server and Session Manager. In the same file mentioned above under **[host\_module.1/parameters]** section, add the following two lines:

sip\_tcp\_enable=TRUE sip\_transport\_protocol=TCP

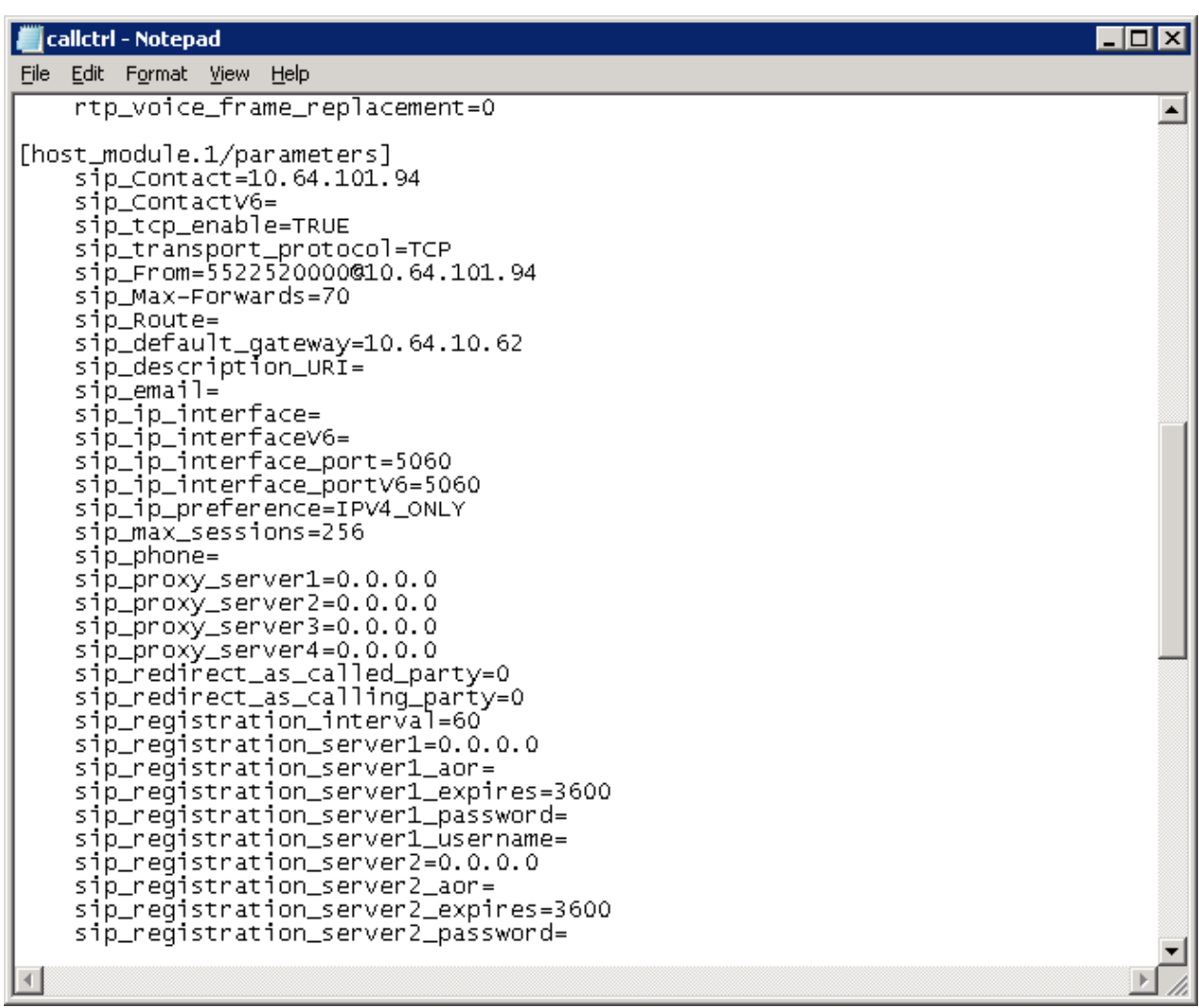

Once edits are made to the callctrl.cfg file, save the file, and make the file read-only. The readonly step is critical. If the file is not made read-only, then the values will be overwritten.

• After the callctrl.cfg file has been saved and made read-only, restart the FAXCOM service once more.

# **8. Verification Steps**

### **8.1. Avaya Aura® Session Manager**

From the System Manager web page, navigate to Session Manager  $\rightarrow$  System Status  $\rightarrow$  SIP **Entity Monitoring**. Under the **All Monitoring SIP Entities**, select Biscom-1 SIP entity that was configured in this document (not shown).

Ensure that **Conn. Status** is **UP**, and **Reason Code** is **200 OK**. This will verify that the connection between Session Manager and Biscom Server is successful.

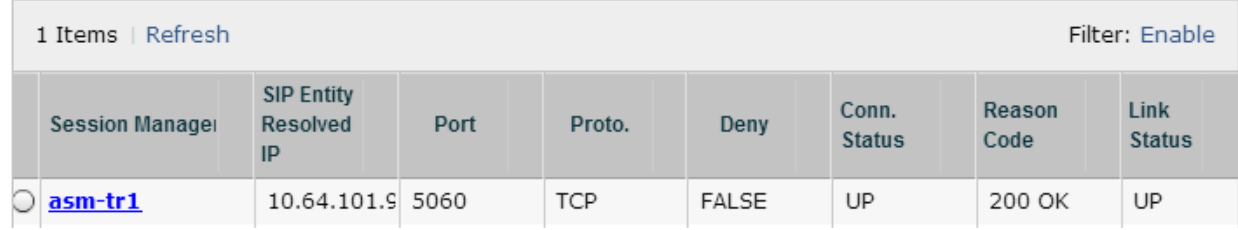

## **8.2. FAXCOM**

From the Biscom FAXCOM Server Administrator program, bring up the "Fax Ports" window either by icon with the magnifying glass and the letter F, or by clicking **View** from the menu choices on top and selecting **Fax Ports**. This brings up a window showing all the licensed fax ports and each port's status. All ports should be in **idle** state.

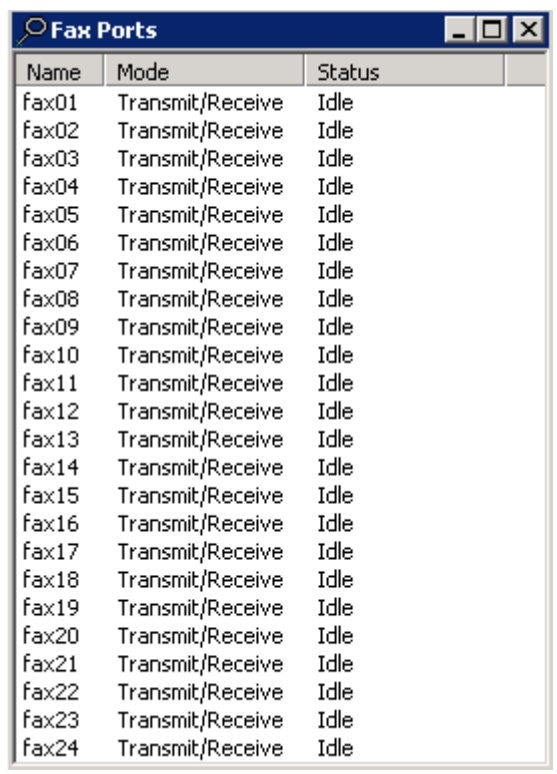

To check connectivity, you can send a test fax using the **FAXCOM Server Administrator**. Click the **Action menu** choice; click **Send a Test Fax**.

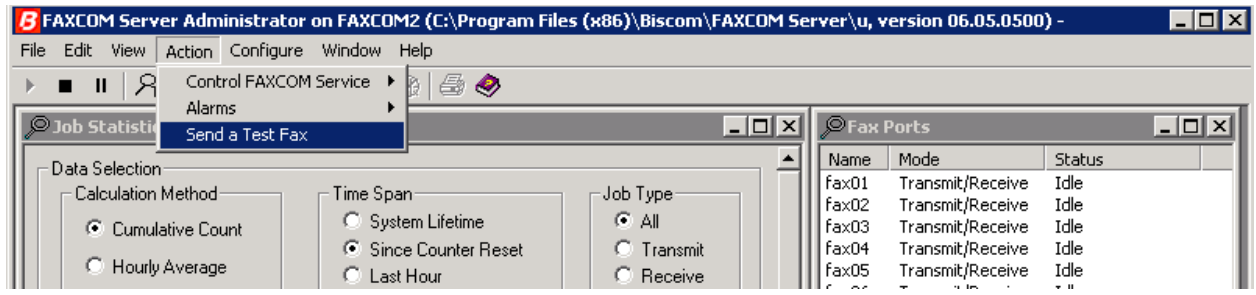

On the **FAXCOM Server Test** Window:

- The **FAXCOM Server: Name or IP Address** field defaults to 127.0.0.1, leave it unchanged. In the **FAXCOM Server: Service Port** field, type **6001** if it doesn't display that value already.
- In the **Telephone Number** field, type the phone number of a fax device (e.g., if sending to an external number, dial the necessary prefix).
- In the **Message** box, type in a sample text, if desired. Click the **Send Fax** button. This will send a one-page test fax to Communication Manager. If successful, an OK report will be displayed.

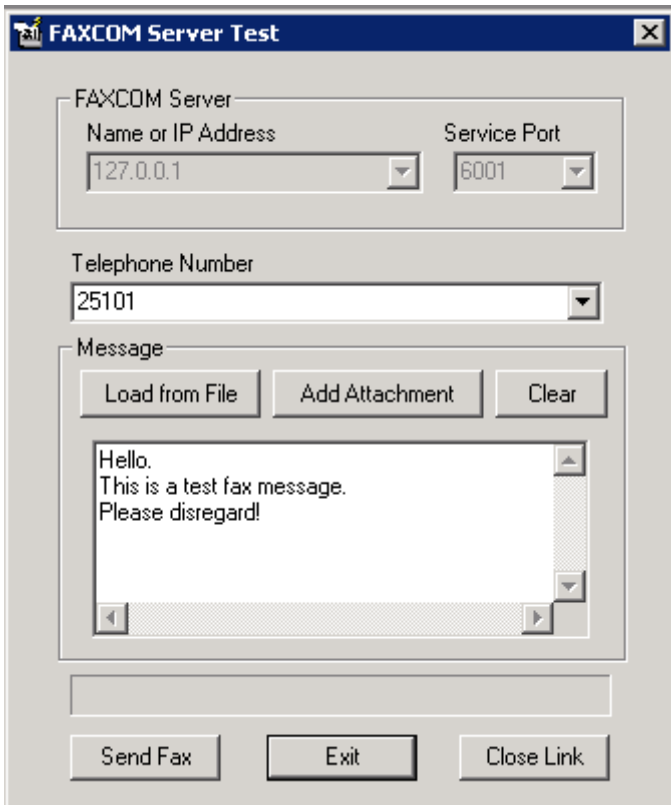

Below is an example of a successful test fax:

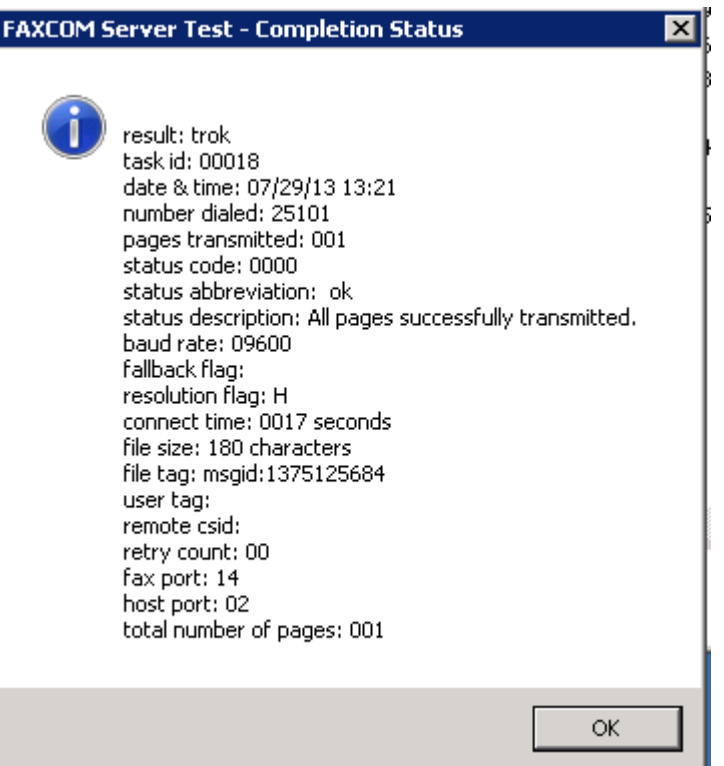

# **9. Conclusion**

Biscom FAXCOM passed compliance testing. These Application Notes describe the procedures required to configure Biscom FAXCOM to interoperate with Avaya Aura® Session Manager and Avaya Aura® Communication Manager to support the network shown in **Figure 1**.

## **10. Additional References**

Product documentation for Avaya products may be found at http://support.avaya.com.

- [1] Administering Avaya Aura® Session Manager, Release 6.3, Issue 2, June 2013
- [2] Administering Avaya Aura® Communication Manager, Release 6.3, Document 03- 300509, Issue 8, May 2013

Product documentation for Biscom products may be obtained directly from Biscom.

[1] FAXCOM Server Administrator's Guide, July 2013 Revised Edition, © Biscom, Inc., 1995-2013

#### **©2013 Avaya Inc. All Rights Reserved.**

Avaya and the Avaya Logo are trademarks of Avaya Inc. All trademarks identified by ® and ™ are registered trademarks or trademarks, respectively, of Avaya Inc. All other trademarks are the property of their respective owners. The information provided in these Application Notes is subject to change without notice. The configurations, technical data, and recommendations provided in these Application Notes are believed to be accurate and dependable, but are presented without express or implied warranty. Users are responsible for their application of any products specified in these Application Notes.

Please e-mail any questions or comments pertaining to these Application Notes along with the full title name and filename, located in the lower right corner, directly to the Avaya DevConnect Program at devconnect@avaya.com.